# **Chapter 2 Menus**

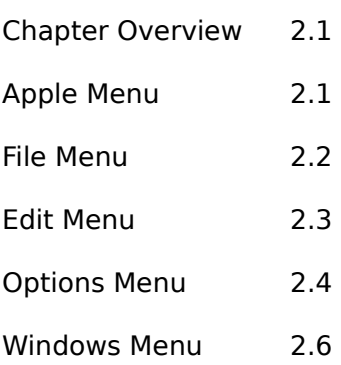

#### **Chapter Overview**

The following is a description of the menus available in NCSA Mesher. The menu bar, shown in Figure 2.1, contains the five menus Apple, File, Edit, Options, and Windows. The commands in these menus are dimmed when not applicable.

The NCSA Mesher menus function in the same manner as other Macintosh menus. For additional information about using menus, refer to the Macintosh User's Guide.

#### **Figure 2.1 Menu Bar**

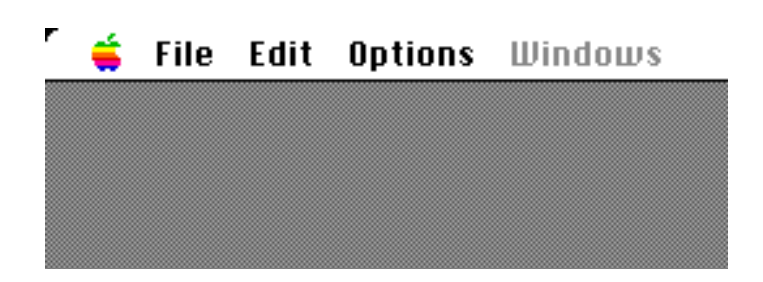

#### **Apple Menu**

The Apple menu appears in all Macintosh applications. It permits access to the Macintosh desk accessories, such as Chooser, Calculator, and Control Panels. In addition, the Apple menu contains the command **About Mesher**. Upon choosing the About box, shown in Figure 2.2, the startup Dialog box appears with authorship information, shown in Figure 2.3. To close the About box, click the mouse button or press any key. For more information regarding the Macintosh desk accessories, refer to the Macintosh User's Guide.

#### **Figure 2.2 Apple Menu**

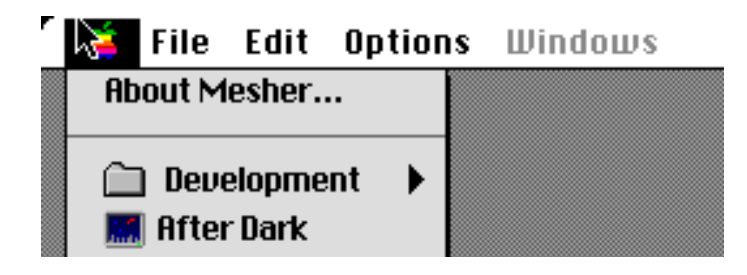

**Figure 2.3 About Box**

#### **File Menu**

The File menu, shown in Figure 2.4, contains the menu options New, Open, Close, Save, Save As, Export, and Quit.

 $\blacksquare$ 

#### **Figure 2.4 File Menu**

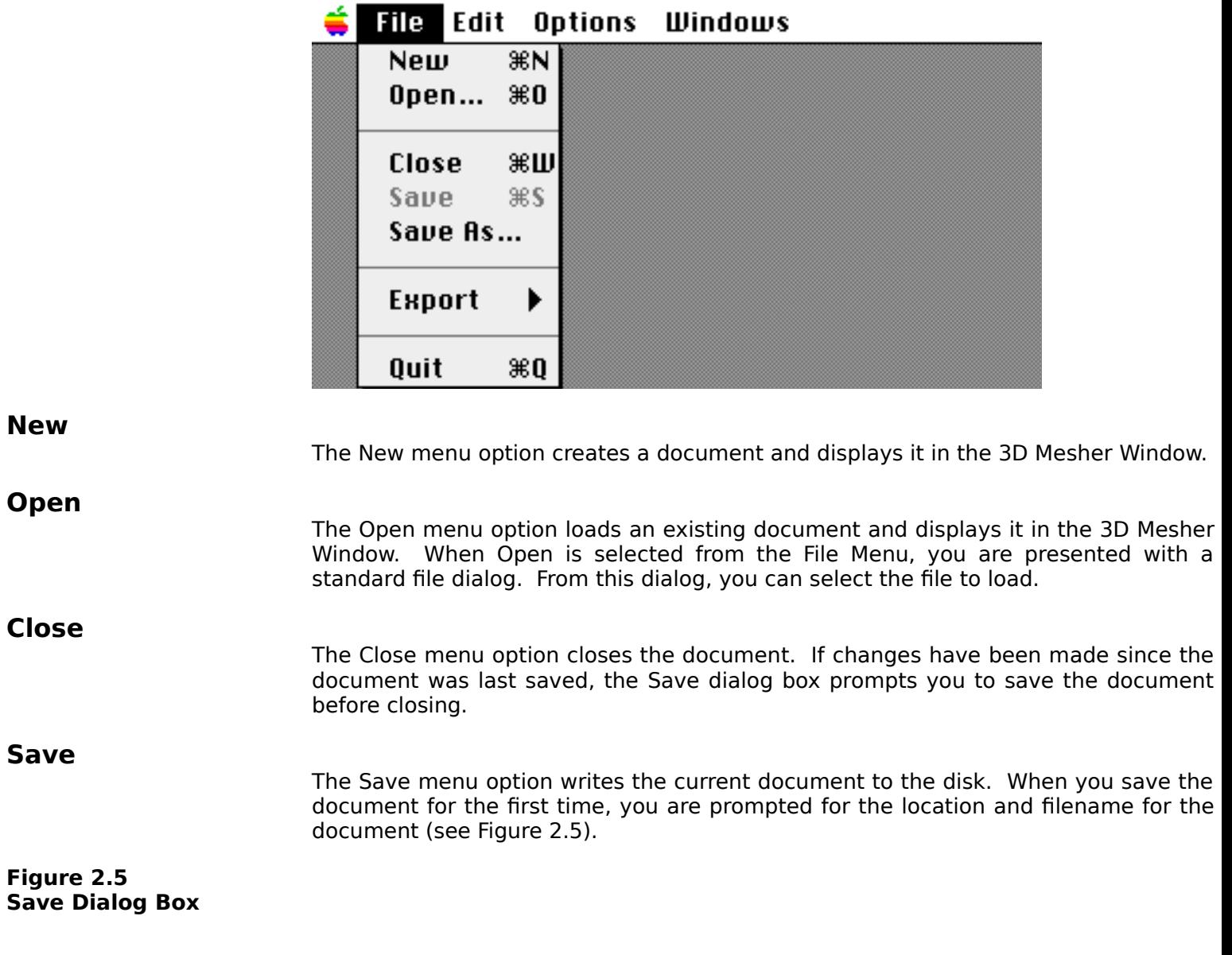

 $\ddot{\phantom{a}}$  $\overline{a}$ 

# **Save As**

The Save As menu option provides you with a way to save the document under a different filename or folder. When the Save As option is selected, you are presented with the Save dialog box (see Figure 2.5).

# **Export**

The Export menu option writes the document to the disk in an alternate file format.

**Figure 2.6 Export Menu**

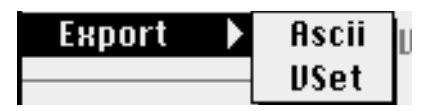

#### **Ascii**

**The Ascii format is simply a dump of the raw data into a text-only file (see format in Appendix A).**

#### **VSet**

The HDF VSet format is machine independent. It can transfer data to other programs or platforms, such as NCSA PolyView on a Silicon Graphics machine.

**Quit**

The Quit menu option exits the application. If the document is open and has been changed and not saved, you are prompted to save it before exiting.

#### **Edit Menu**

The Edit menu, shown in Figure 2.7, contains the menu options Undo, Cut, Copy, Paste, Clear, Select All, and Show Clipboard.

#### **Figure 2.7 Edit Menu**

# File **Edit** Options Windows

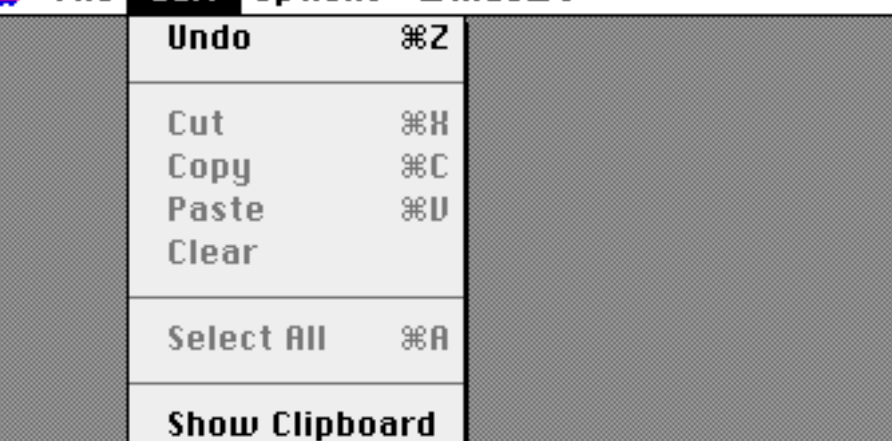

# **Undo**

The Undo menu option cancels the previous operation. The operation to be canceled is specified in the menu.

Dimmed. Not supported in this version.

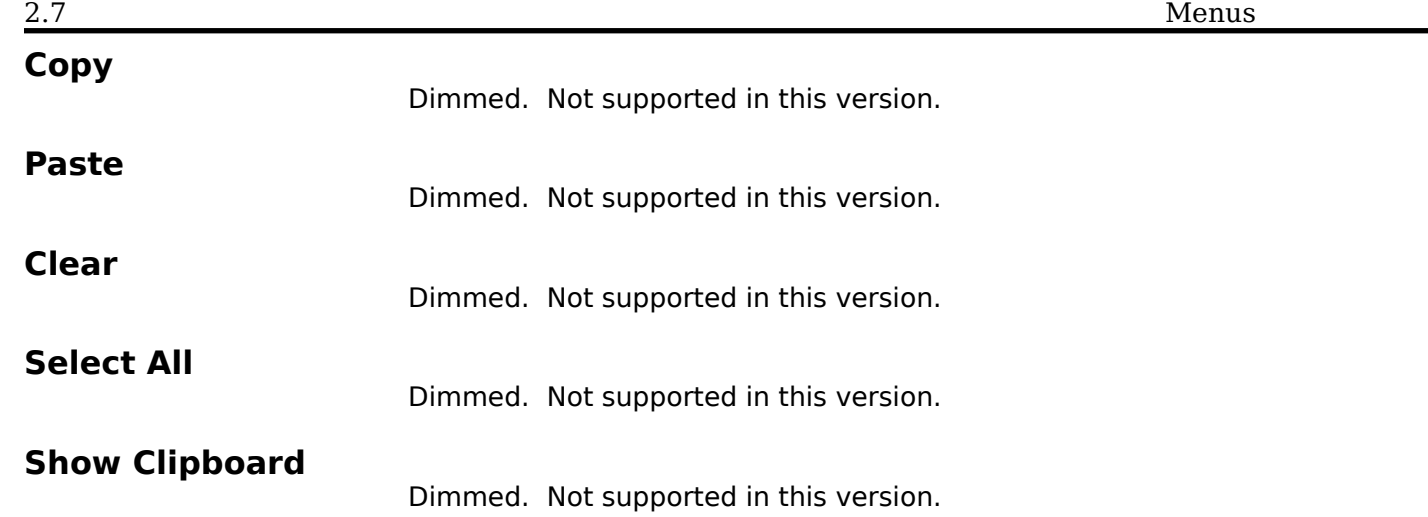

# **Options Menu**

The Options menu contains choices for setting the computational space parameters and visual display. These options, shown in Figure 2.8, are Universe, Display Grid, Display Attributes, Draw Attributes, and Selection Options. The options with right arrows have submenus.

**Figure 2.8 Options Menu**

# $\triangle$  File Edit Dotions Windows

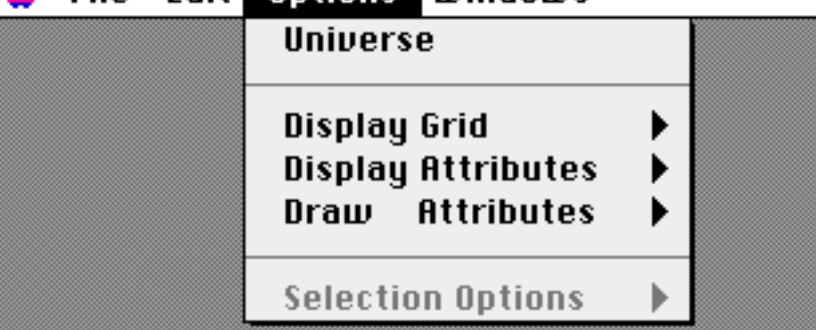

# **Universe**

The Universe menu option displays the Universe specification dialog. In this dialog, you define the origin and the size of the computational space as well as the units for the problem (see Figure 2.9).

# **Figure 2.9 Universe Dialog Box**

# **Display Grid**

The Display Grid menu option determines how the grid appears on the screen. A submenu contains the five options Boundaries Only, Points Only, Wire Grid, Axis Grid, and All (see Figure 2.10).

#### **Figure 2.10 Display Grid Menu**

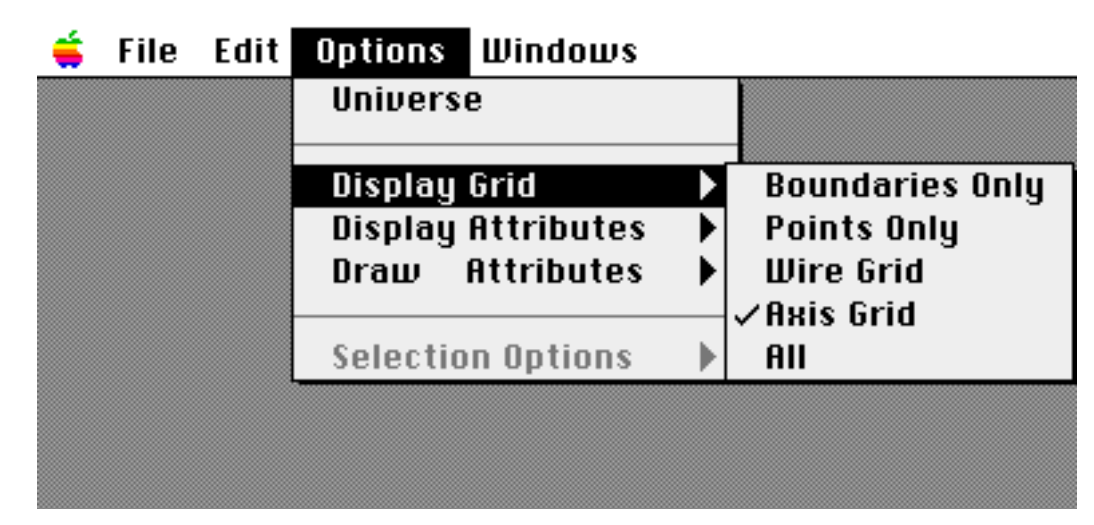

The Boundaries Only option shows the wire frame of the computational space.

The Points Only option displays the points for each grid vertex.

The Wire Grid option displays each grid cell as a wire frame cube.

The Axis Grid option shows a wire grid along each of the X, Y, and Z axes.

The All option shows boundaries, points, wire grid, and axis grid.

# **Display Attributes**

The Display Attributes menu option allows you to choose how the styles will be displayed in the 3D View: either as solid filled cubes or wire frame cubes. In either case, the cubes are color coded according to the style they represent.

**Figure 2.11 Display Attributes Menu**

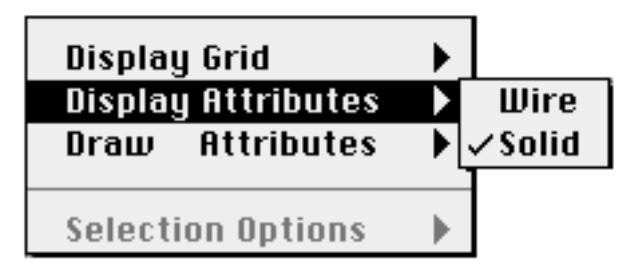

# **Draw Attributes**

The Draw Attributes menu option allows you to toggle on or off the display of the style data. On a lower-end Macintosh, it is helpful to only draw the cubes when necessary. With the Draw Attributes in the On setting, the cubes representing assigned style data are re-drawn each time the view is updated. Setting the Draw Attributes to Off hides the cubes and allows for faster manipulation of the grid.

#### **Figure 2.12 Draw Attributes Menu**

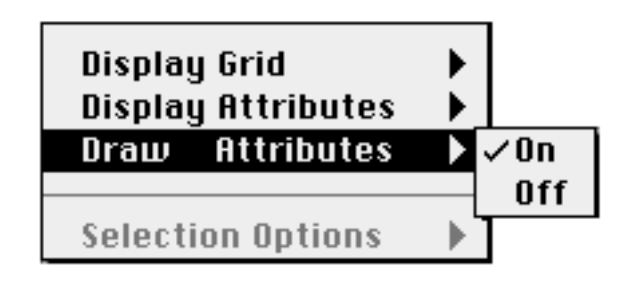

# **Selection Options**

The Selection Options menu option is reserved for later use.

# **Windows Menu**

The Windows menu contains a list of all the currently open windows. To bring a window forward, choose that window's name from the list under the Windows menu.

#### **Figure 2.13 Windows Menu**

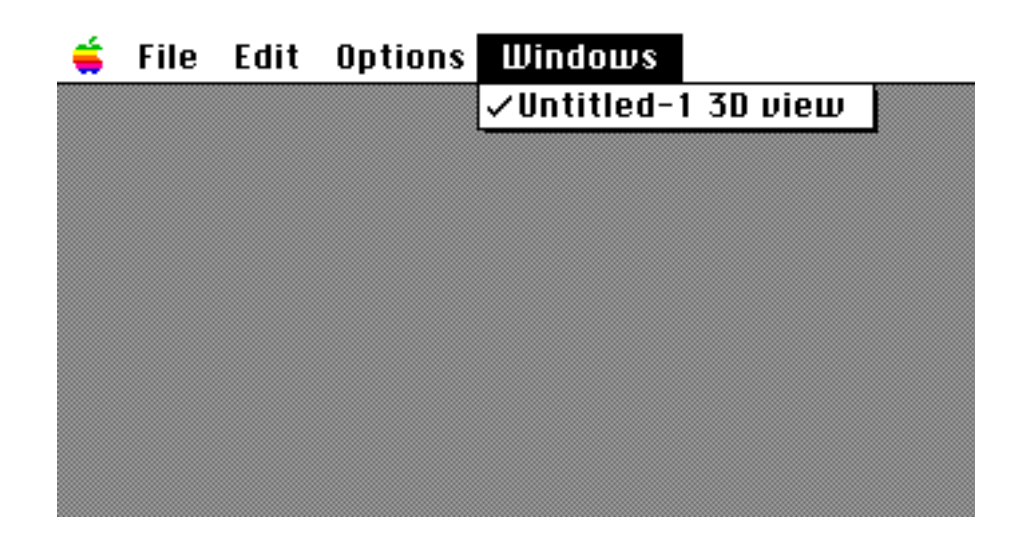